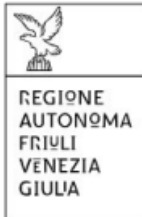

# Linee guida per la presentazione della domanda di contributo tramite il sistema

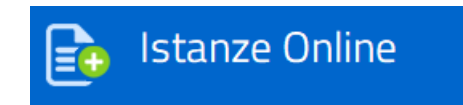

*Contributi finalizzati al conseguimento della Carta di Qualificazione del Conducente (CQC) per l'esercizio della professione di autotrasportatore su strada di merci o viaggiatori previsti dall'art. 5 commi 17 e ss. della L. R. 15/2020*

#### **BANDO CQC ORDINARIO**

**BANDO CQC TPL**

## **Sommario**

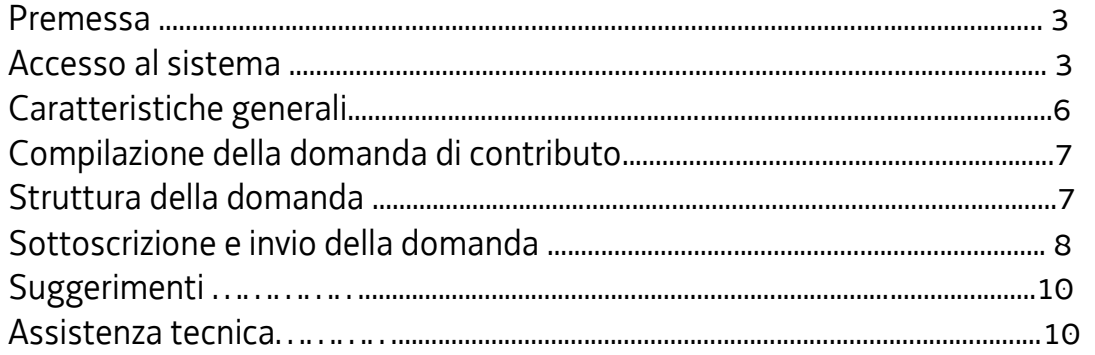

#### Premessa

Il presente manuale contiene:

• **istruzioni tecniche** per operare sul sistema informatico Istanze OnLine, per la presentazione delle domande di contributo per il conseguimento della Carta di qualificazione del conducente (CQC)

• **linee guida** per la redazione della domanda.

#### Accesso al sistema

Il sistema **Istanze OnLine (IOL)** consente di gestire il processo di compilazione e presentazione telematica delle domande. Al momento dell'accesso, effettuabile dal sito web della Regione autonoma Friuli Venezia Giulia, dalla pagina dedicata al CONSEGUIMENTO DELLA CARTA DI QUALIFICAZIONE DEL CONDUCENTE (CQC), reperibile al seguente link: [https://www.regione.fvg.it/rafvg/cms/RAFVG/infrastrutture-lavori-pubblici/motorizzazione](https://www.regione.fvg.it/rafvg/cms/RAFVG/infrastrutture-lavori-pubblici/motorizzazione-civile/FOGLIA60/)[civile/FOGLIA60/](https://www.regione.fvg.it/rafvg/cms/RAFVG/infrastrutture-lavori-pubblici/motorizzazione-civile/FOGLIA60/)

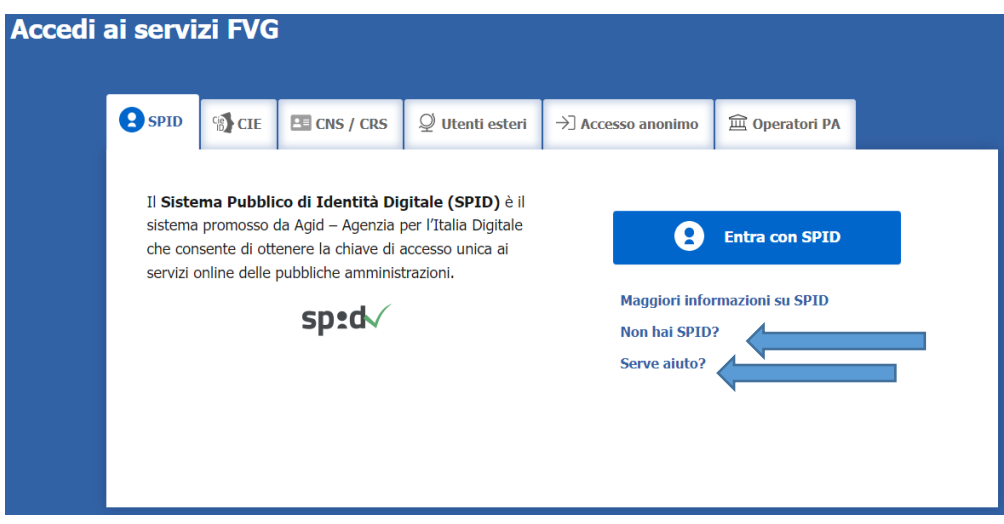

Il compilatore della domanda può accedere al sistema tramite identificazione digitale **SPID** (Sistema Pubblico di Identità Digitale) o tramite **LoginFVG**. Per ottenere informazioni circa il rilascio della SPID, l'utente può scegliere una delle due voci "**Non hai SPID**" e "**Serve aiuto**?" (vedi frecce blu).

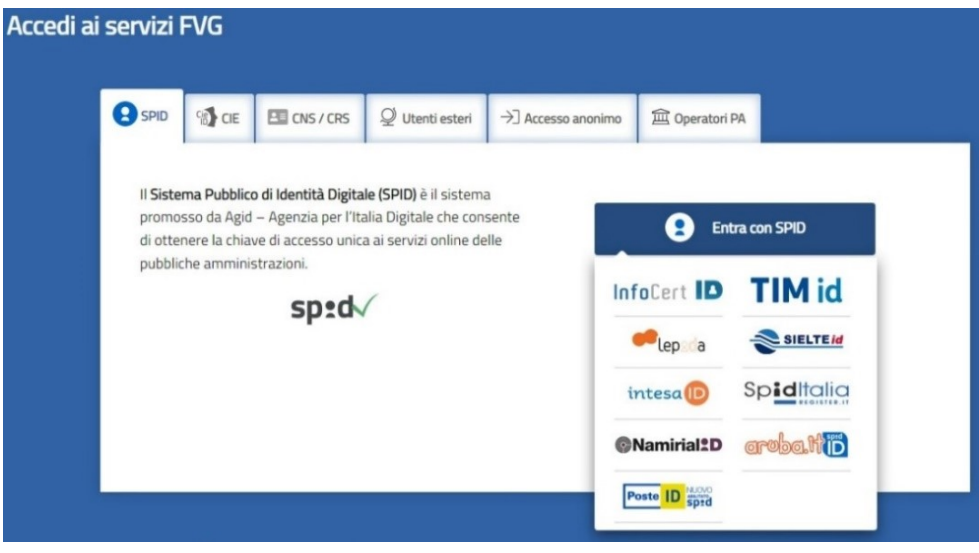

In alternativa allo SPID, il compilatore può scegliere di entrare nel sistema con **LoginFVG**, scegliendo l'**accesso avanzato**, per il quale vengono richiesti una smart card o una business key per il riconoscimento dell'identità.

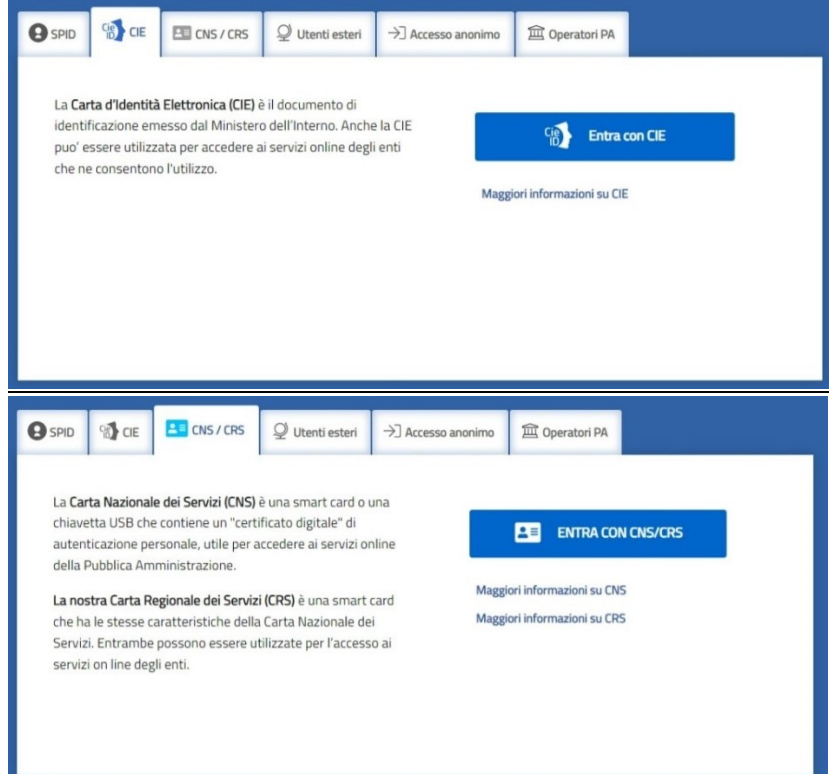

Per ottenere un account avanzato tramite smart card è necessario essere in possesso di una Carta Nazionale dei Servizi (CNS) o di una Carta Regionale dei Servizi attivata (CRS) e di un lettore di smart card. L'attivazione della CRS ed il rilascio delle chiavi di accesso vengono effettuati presso gli sportelli abilitati, presenti sul territorio regionale. Per consultare l'elenco e per ogni ulteriore informazione relativa alla CRS, si vedano le pagine dedicate al seguente link[: http://www.regione.fvg.it/rafvg/cms/RAFVG/GEN/carta-regionale-servizi/.](http://www.regione.fvg.it/rafvg/cms/RAFVG/GEN/carta-regionale-servizi/)

Tale modalità di accesso, definita "forte", cioè attraverso l'identificazione della persona fisica sulla base dell'identità digitale associata al codice SPID o dichiarata nei supporti dotati di certificato di autenticazione, quale, la CNS (Carta nazionale dei servizi), la Carta Regionale dei Servizi attivata (CRS) e la maggior parte delle firme digitali, consentirà di sottoscrivere la domanda con la sola convalida finale, ai sensi dell'articolo 65 del Codice dell'Amministrazione Digitale (CAD).

È raccomandato ai possessori di business key di utilizzare il browser integrato della chiavetta ove disponibile, come da indicazioni fornite dal fornitore della stessa.

Per chi non ha la possibilità di autenticarsi con i sistemi precedenti, è possibile utilizzare l'Accesso anonimo. Sarà necessario registrare una nuova utenza anonima selezionando la scheda (come in figura):

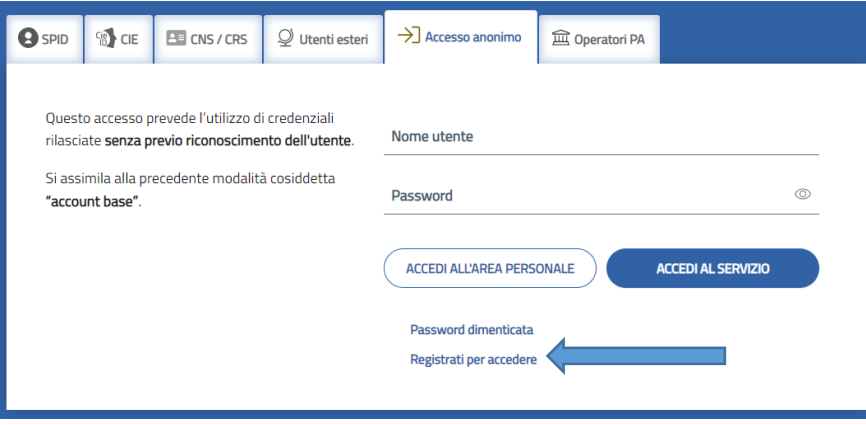

Seguire le indicazioni per creare una nuova utenza:

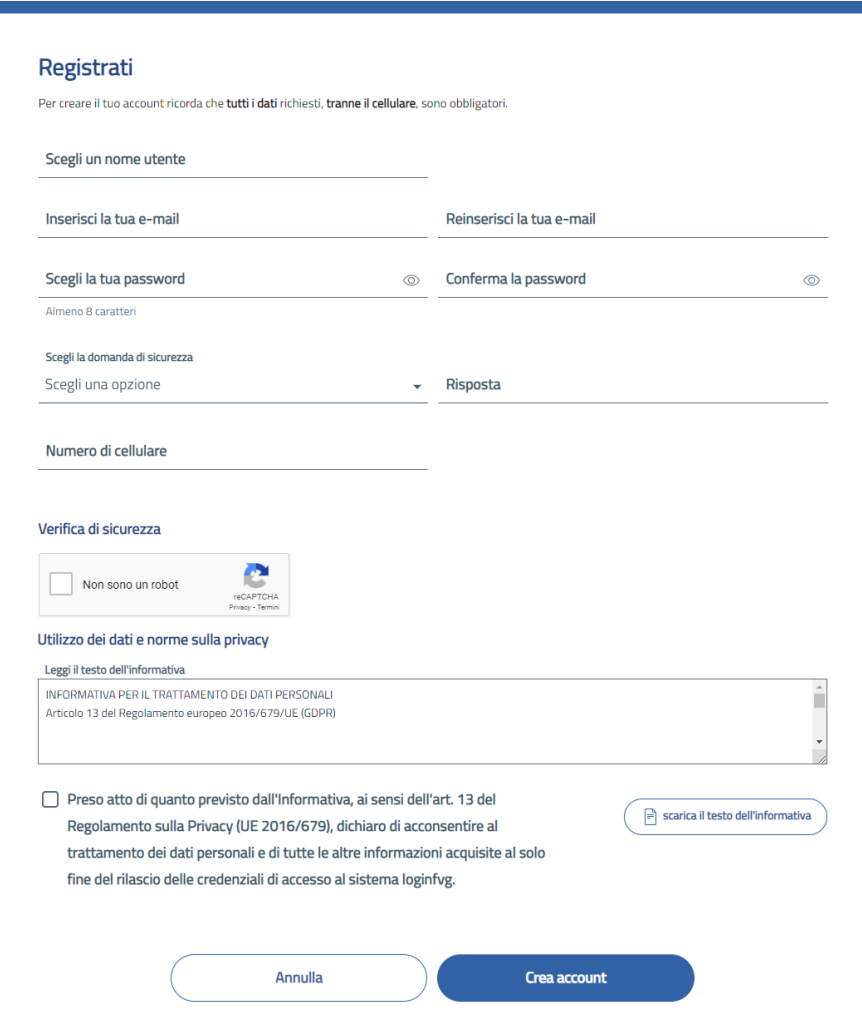

Al termine della registrazione, consultare la propria casella email e confermare la registrazione clickando sul link di conferma,

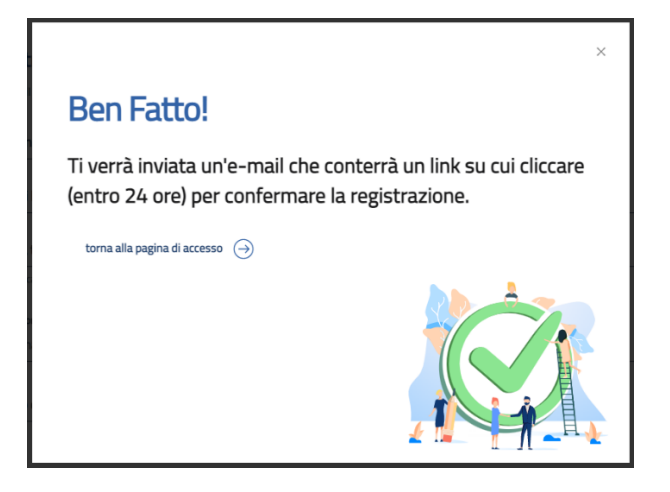

si aprirà la pagina di conferma di avvenuta registrazione.

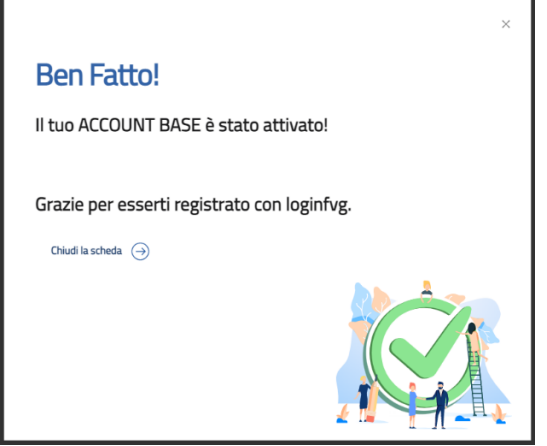

Potete tornare sulla schermata di login utilizzando le credenziali appena create.

#### Caratteristiche generali

Il sistema Istanze OnLine (IOL) è un'area accessibile agli utenti che consente di gestire il processo di compilazione e presentazione telematica delle domande.

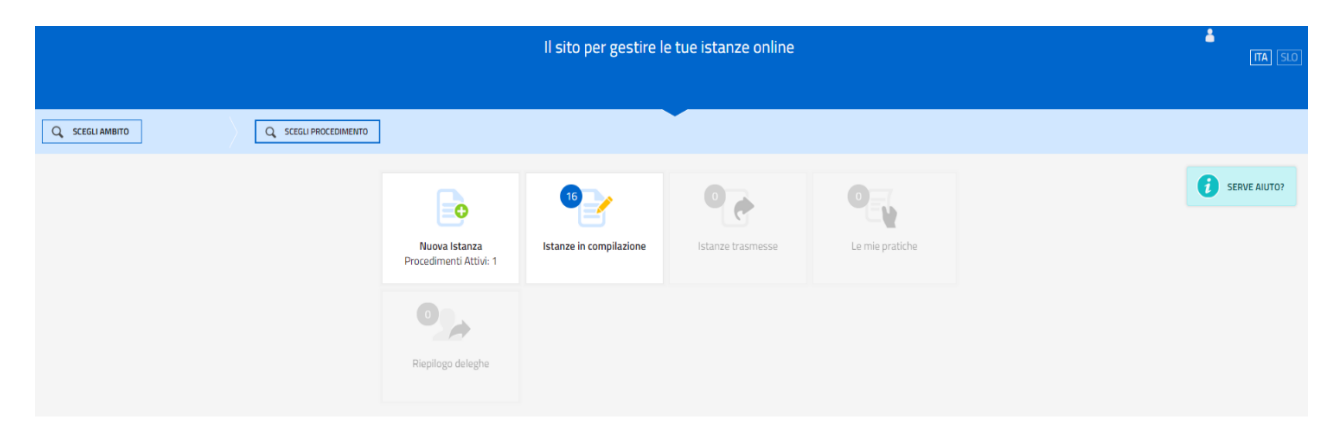

Il richiedente dalla home page può entrare:

• nella sezione **Nuova Istanza** per iniziare la compilazione di una nuova domanda;

- nella sezione **Istanze in compilazione** per continuare la compilazione di una domanda già iniziata;
- nella sezione **Istanze trasmesse** per vedere le istanze trasmesse all'Ente preposto;

• nella sezione **Le mie pratiche** per visualizzare l'elenco delle domande trasmesse e prese in carico dall'Ente ricevente.

La domanda è compilata dal richiedente, convalidata e in seguito trasmessa. Copia di quanto trasmesso è successivamente reperibile nella sezione **Istanze trasmesse**.

La modalità di accesso con **autenticazione forte**, cioè attraverso l'identificazione della persona fisica sulla base dell'identità digitale, **consentirà di sottoscrivere la domanda con la sola convalida finale**, ai sensi dell'articolo 65 del Codice dell'Amministrazione Digitale (CAD), come illustrato nel prossimo paragrafo.

#### Compilazione della domanda di contributo

La domanda si compila direttamente sul web sfogliando in successione le videate proposte dal sistema.

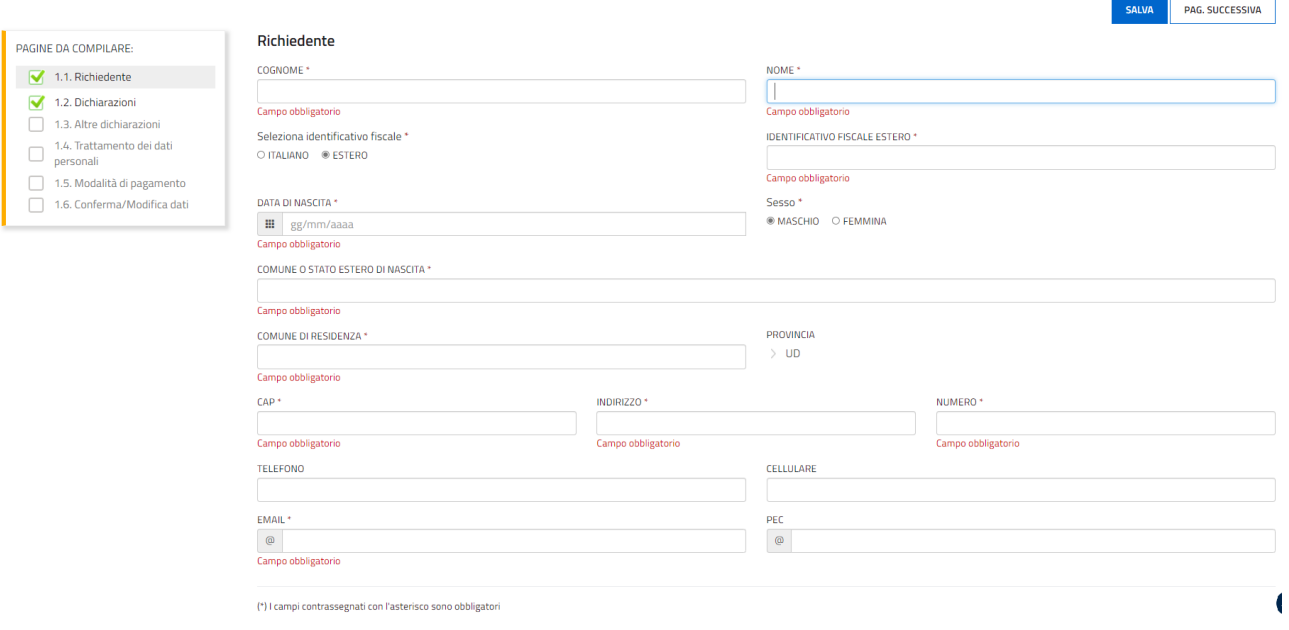

È necessario completare la compilazione dei **campi obbligatori (\*)** in ciascuna videata prima di passare a quella successiva. La compilazione può essere interrotta e ripresa in sessioni successive.

#### Struttura della domanda

La domanda è costituita dal documento che si genera dalla stampa delle pagine compilate su web.

- La domanda contiene gli elementi previsti dal Bando:
- a) i dati identificativi del sottoscrittore della domanda;
- b) i dati della RESIDENZA/domicilio;
- c) le dichiarazioni relative ai requisiti previsti dal Bando;

d) i dati relativi all'iscrizione al corso per il conseguimento della CQC + pagamento in via anticipata o delega di pagamento 8solo per bando CQC TPL);

Una volta compilata la domanda e confermati i dati, si procede alla fase del controllo dei dati, alla convalida, all'inserimento degli allegati e all'invio della domanda.

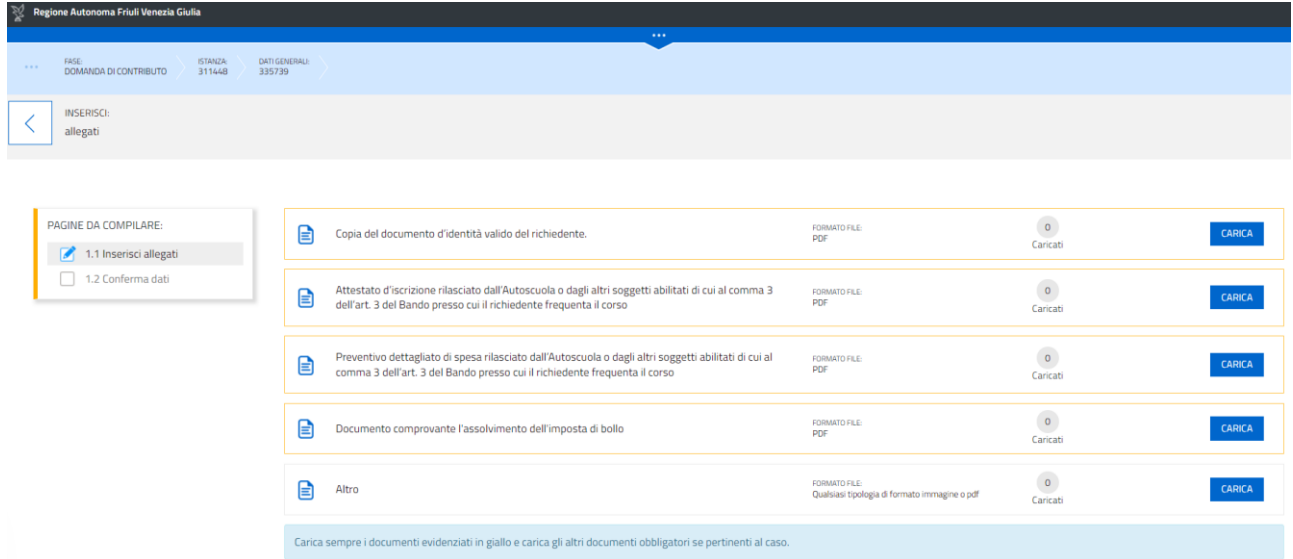

I documenti con la cornice gialla devono essere allegati obbligatoriamente mentre gli altri vanno allegati a seconda del caso.

Possono essere caricati esclusivamente i file aventi il formato indicato nella schermata.

#### **NOTA BENE**

**Si invita - a seconda delle necessità - ad utilizzare i modelli predisposti:**

**ALLEGATO 1 Attestato d'iscrizione rilasciato dall'autoscuola o dagli altri soggetti abilitati ALLEGATO 2 Delega di pagamento (solo per bando CQC TPL) DOCUMENTO COMPROVANTE L'AVVENUTO ASSOLVIMENTO DELL'IMPOSTA Di BOLLO**

**rinvenibili sulle pagine dedicate al contributo CQC sul sito istituzionale regionale**

#### Sottoscrizione e invio della domanda

Dopo aver compilato e confermato i dati inseriti nelle videate che compongono il sistema e aver successivamente inserito gli allegati, l'istanza può essere inoltrata cliccando nell'ultima videata sul tasto **"CONVALIDA E TRASMETTI".** A comprova dell'avvenuta trasmissione della domanda, il sistema invierà una notifica all'indirizzo di posta elettronica indicato dell'utente.

Con la modalità di accesso al sistema tramite **autenticazione forte**, la domanda finale viene sottoscritta tramite convalida finale a valle della compilazione, ai sensi dell'articolo 65 del CAD (Codice dell'Amministrazione Digitale). Il compilatore deve solamente premere il tasto **"CONVALIDA E TRASMETTI"** per concludere l'operazione (visibile nell'immagine sottostante).

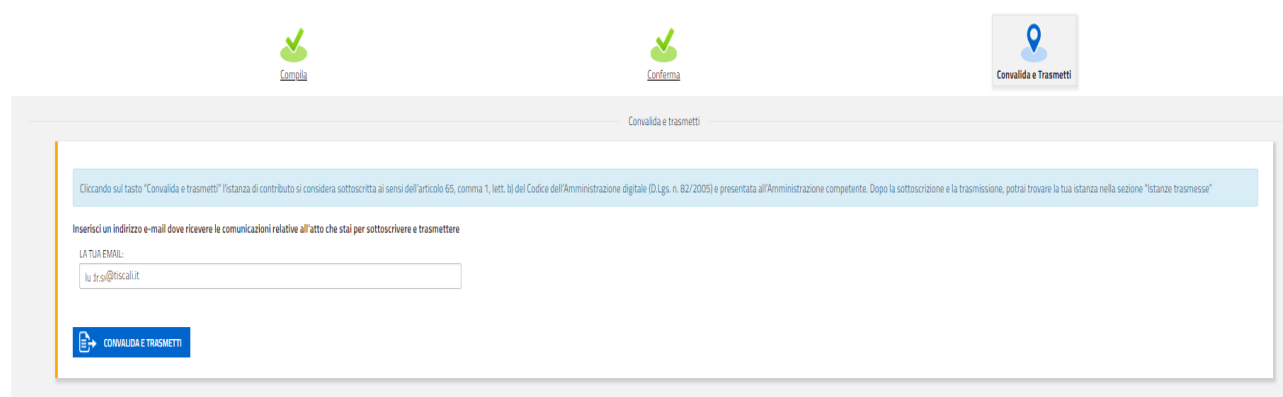

Con la modalità di **accesso di tipo semplice** (autenticazione "debole"):

il compilatore deve stampare, firmare in calce, scannerizzare e ricaricare nel sistema la domanda finale e in seguito premere il tasto "**Convalida e trasmetti**" per concludere l'operazione.

All'apertura della pagina sottostante:

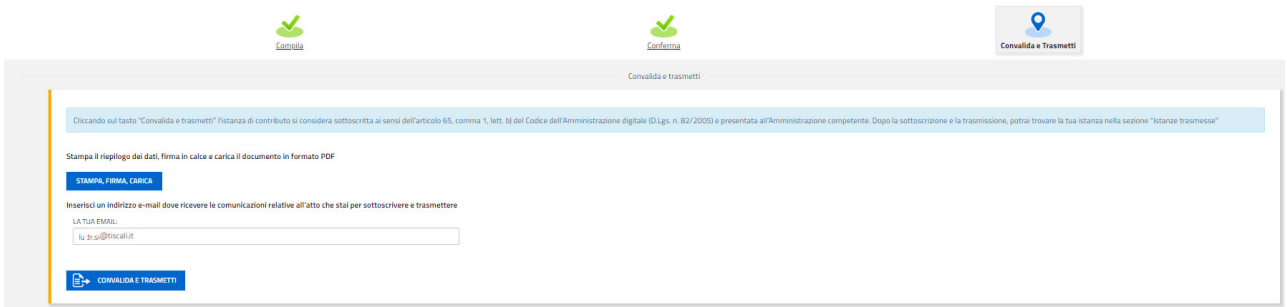

il compilatore deve innanzitutto premere il pulsante "**STAMPA, FIRMA, CARICA**". Si apre la seguente pagina per il caricamento del file con il riepilogo dei dati:

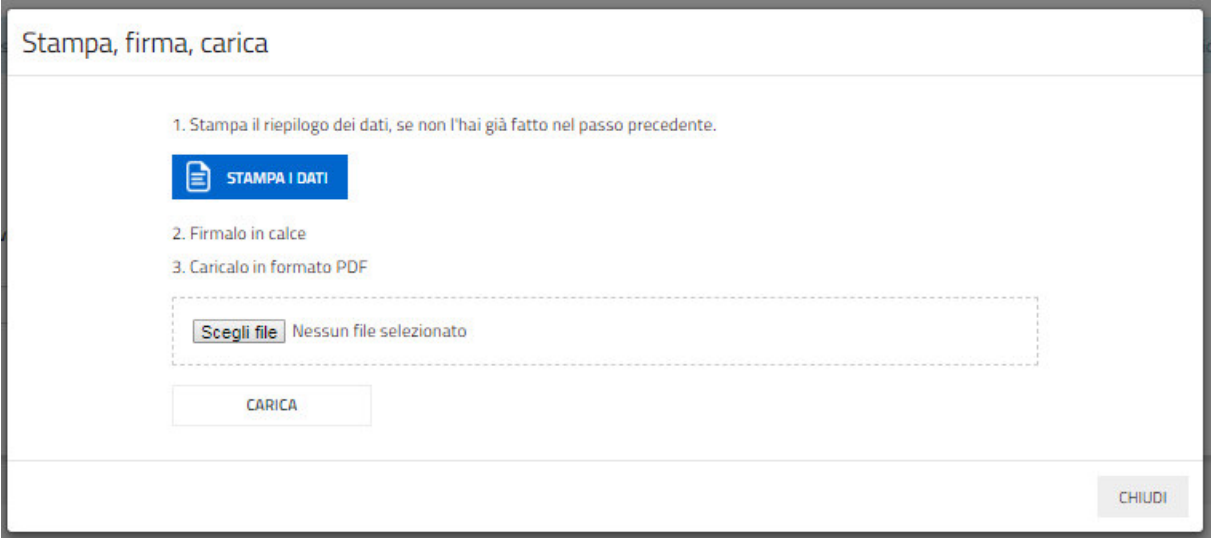

L'utente deve stampare il riepilogo dei dati (se non l'ha già fatto), deve firmarlo in calce, scannerizzarlo, salvarlo in locale e premendo il pulsante "**Scegli file**" ricaricarlo nel sistema (premendo il pulsante "**Carica**").

Se l'operazione viene eseguita correttamente viene visualizzata la seguente pagina:

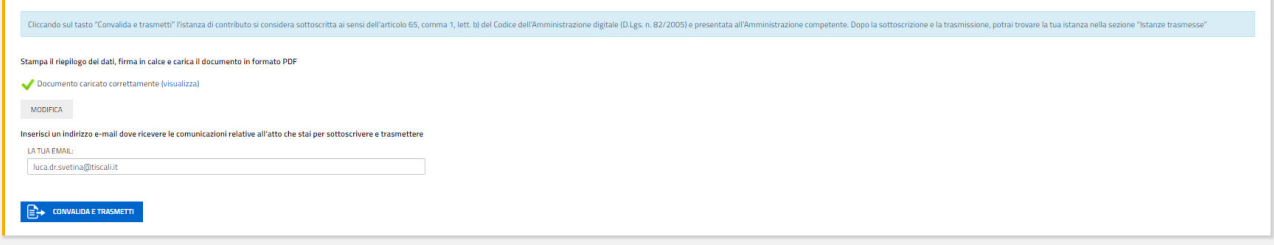

Se fosse necessario correggere il file caricato il compilatore deve premere il tasto "**Modifica**" e ripetere gli ultimi passi caricando il file corretto.

Per concludere l'operazione di trasmissione della domanda il compilatore deve premere il tasto "**Convalida e trasmetti**".

**Si evidenzia che, in caso di eventuali problemi tecnici legati a disservizi di rete o a indisponibilità di servizi forniti da terzi e indipendenti dall'ente preposto, non saranno accettate contestazioni in merito alla mancata sottoscrizione e inoltro dell'istanza oltre i termini previsti.** 

### Suggerimenti

Per la predisposizione della domanda, si suggerisce di seguire i seguenti passaggi:

- accedere al sistema dalla pagina internet dedicata alla linea contributiva, compilare e salvare le pagine web che compongono l'istanza;
- scaricare dal sito della Regione, indicato nel paragrafo dedicato agli allegati, i moduli on line, compilarli off line, salvarli/trasformarli nel formato richiesto, ove necessario firmarli e successivamente caricarli nel sistema;
- reperire la documentazione da allegare e caricare gli allegati (nel formato richiesto) nella sezione dedicata del sistema;
- controllare i dati della bozza di domanda generata in formato .pdf, verificarne completezza e coerenza. Eventualmente, se risultasse necessario, apportare le necessarie integrazioni o modifiche. Una volta verificata l'esattezza dei dati e degli allegati proseguire confermando i dati;
- cliccare sul tasto "**PROSEGUI"**;
- successivamente cliccare i tasti **"CONVALIDA E TRASMETTI"** per inoltrare la domanda.

#### Assistenza tecnica

È possibile richiedere **assistenza tecnica ad Insiel** ai seguenti recapiti, precisando il nome dell'applicativo per cui si richiede assistenza (**IOL – Istanze OnLine** per la compilazione e la trasmissione, **LoginFVG** in merito al sistema di accesso e autenticazione):

 Service Desk Insiel: numero verde 800 098 788 oppure da cellulare o dall'estero +39 040 06 49 013 (lunven 8.00 – 18.00)

Per eventuali difficoltà di accesso al sistema **LoginFVG** tramite business key, si raccomanda di utilizzare il browser integrato della chiavetta ove disponibile, come da indicazioni fornite dal fornitore della medesima. Il Service Desk è comunque a disposizione degli utenti per fornire ulteriore supporto, se necessario.